## Share Your Calendar or Change Your Calendar Permissions in Outlook 2016 and up MAC

1. Click Calendar Icon in lower left corner

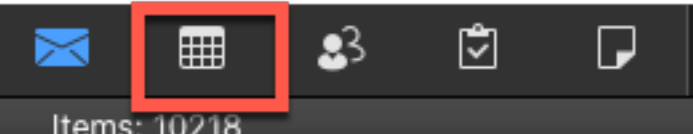

2. In the left side bar **Right click on your calendar** then click **Sharing Permissions**.

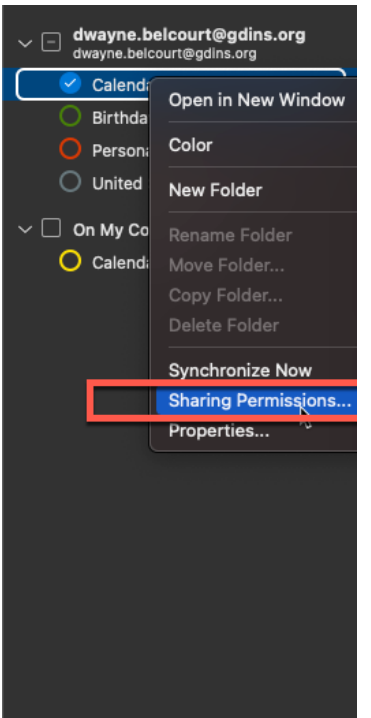

3. You will see the permissions Dialog

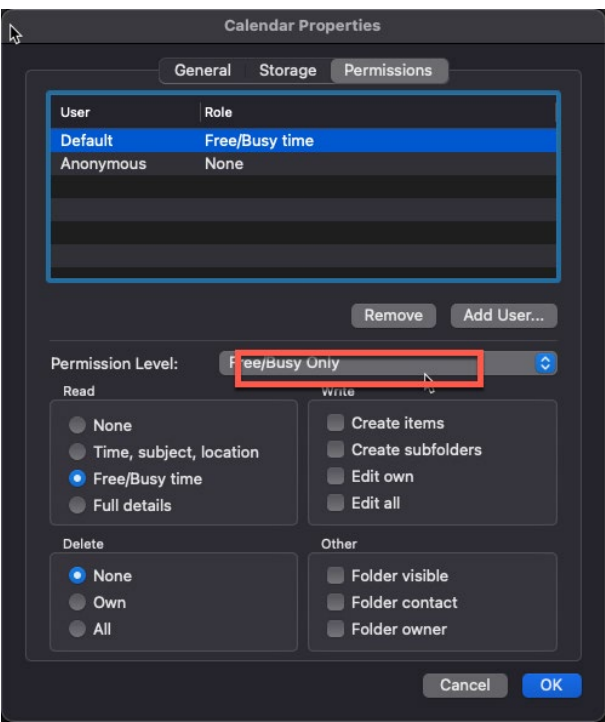

4. To add a person to be able to see your Calendar you are going to need to add them with the correct permissions click on the Add user

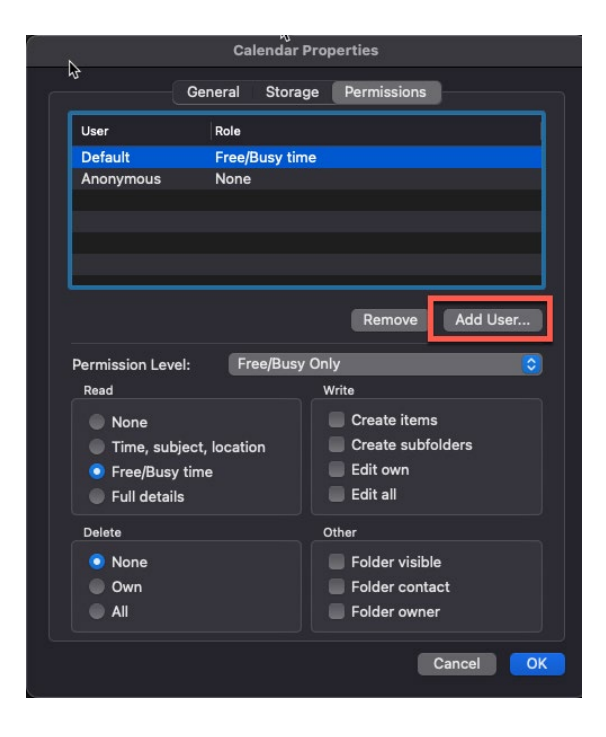

5. Once you have clicked on the Add User you will need to search for the person that you want add.

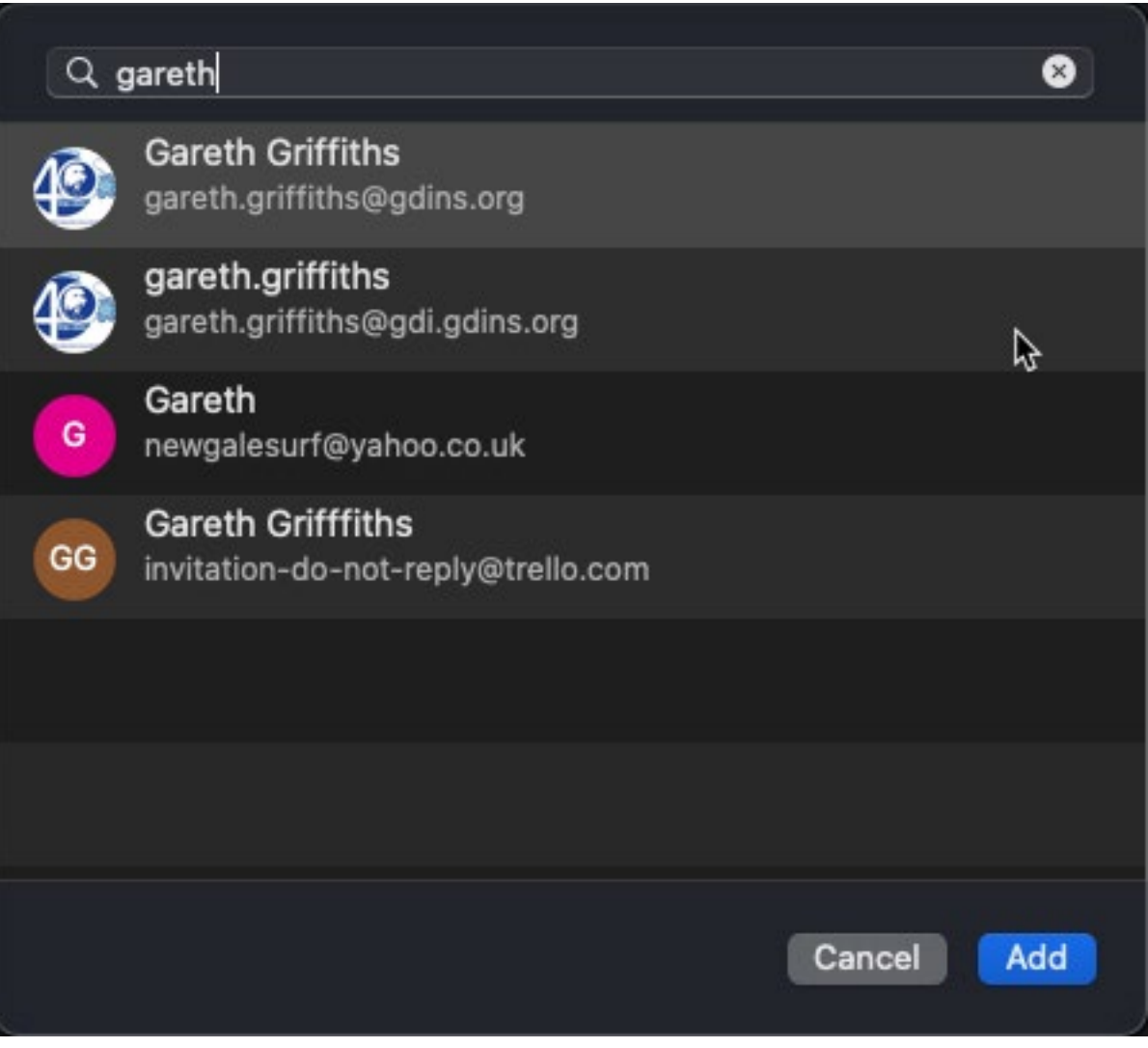

6. Once you found the person that you want to add to see your Calendar highlight the user and select add.

7. You will see that the user starts without any permissions you will need to give them permissions to see your calendar. It depends on what you would like the user to do in your Calendar.

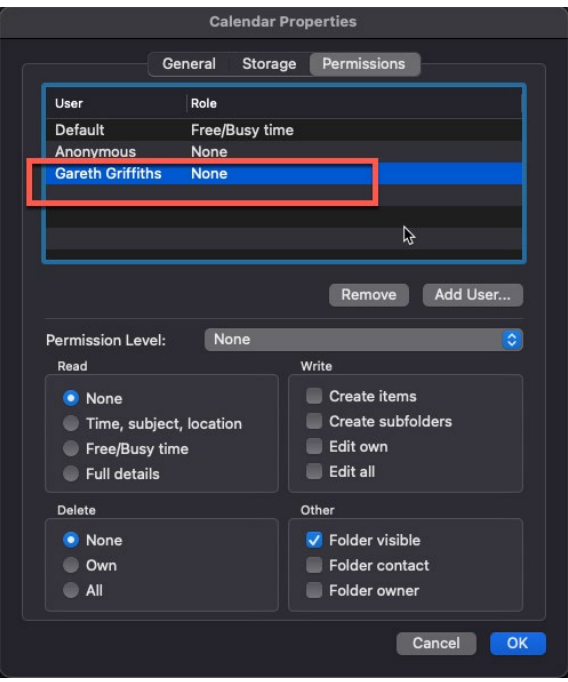

8. Either select a predefined set of permissions from the **Permissions Level** pull down or specify the permission by clicking on the permissions on the bottom. The Default is usually Free/Busy Only but if you want the user to be able to add meetings and such to your Calendar you are going to need to give them more permissions. The permissions levels are below.

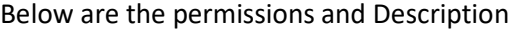

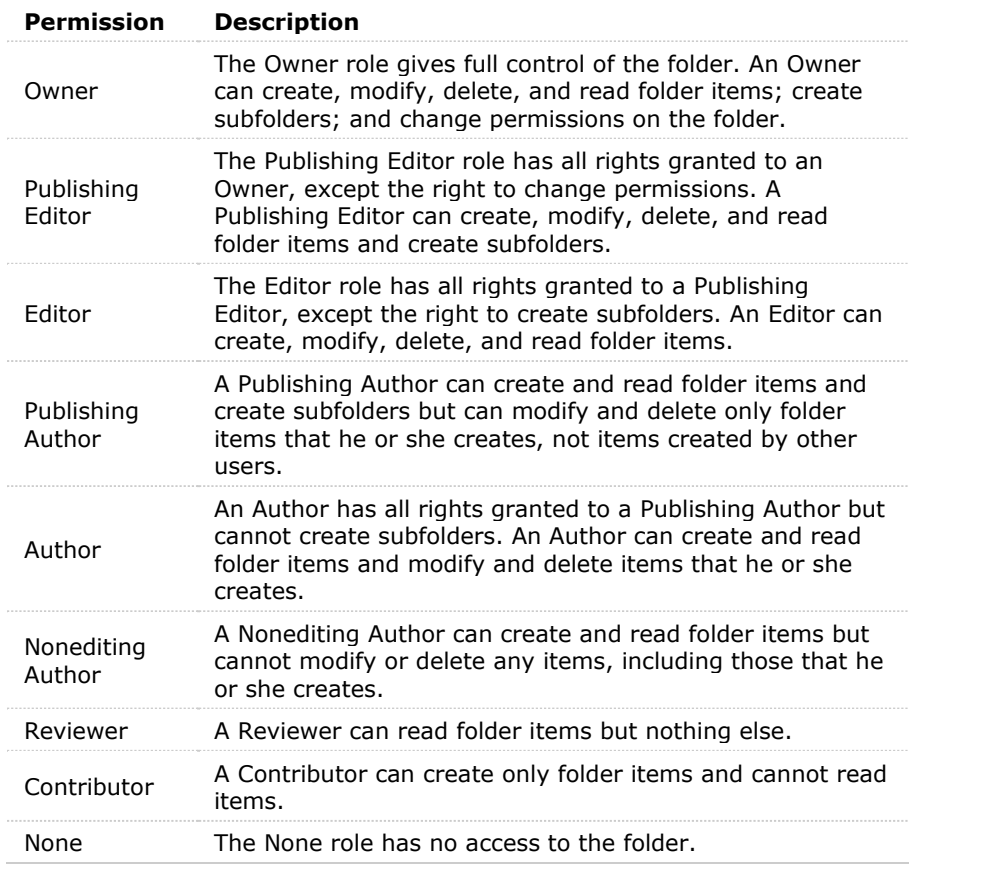